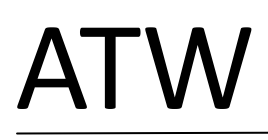

ATW 轉 code 流程

#### **CODE** 轉換由以下幾部分組成:

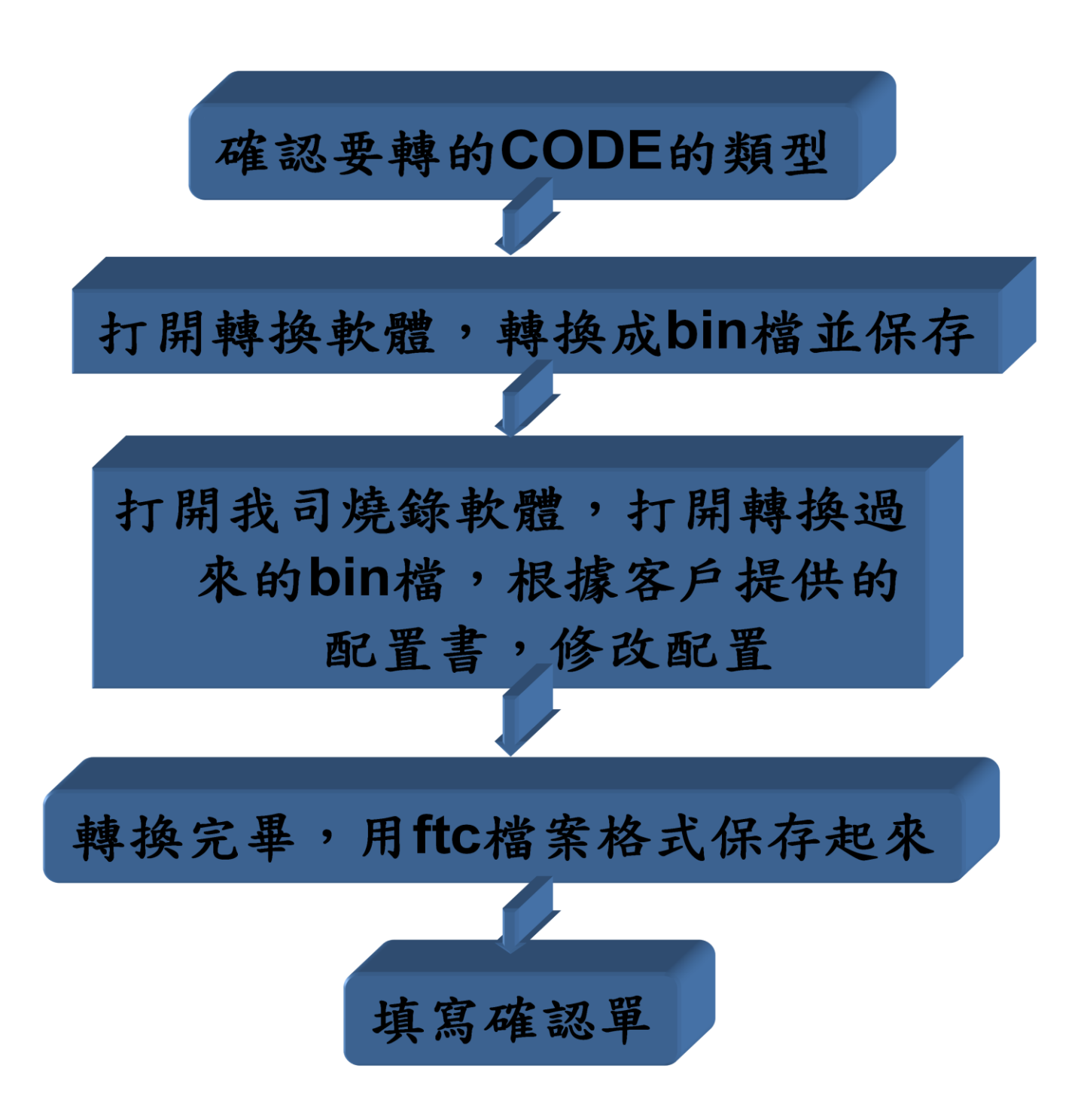

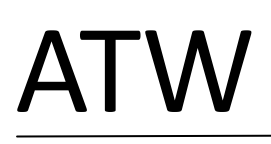

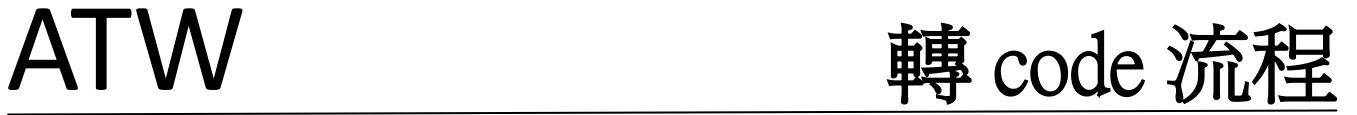

## 與我司相容的 **IC** 種類

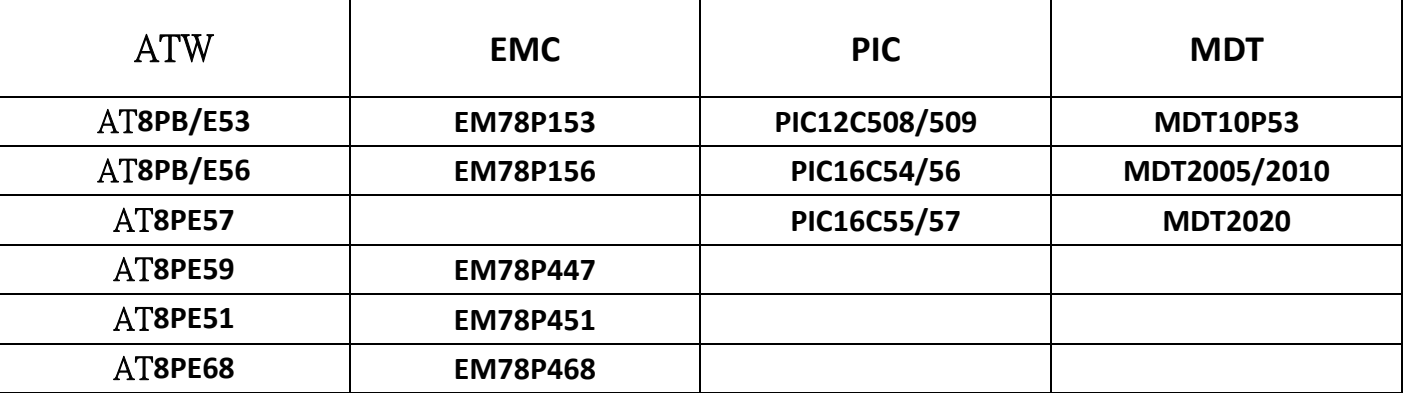

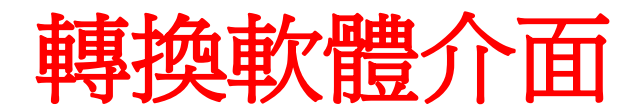

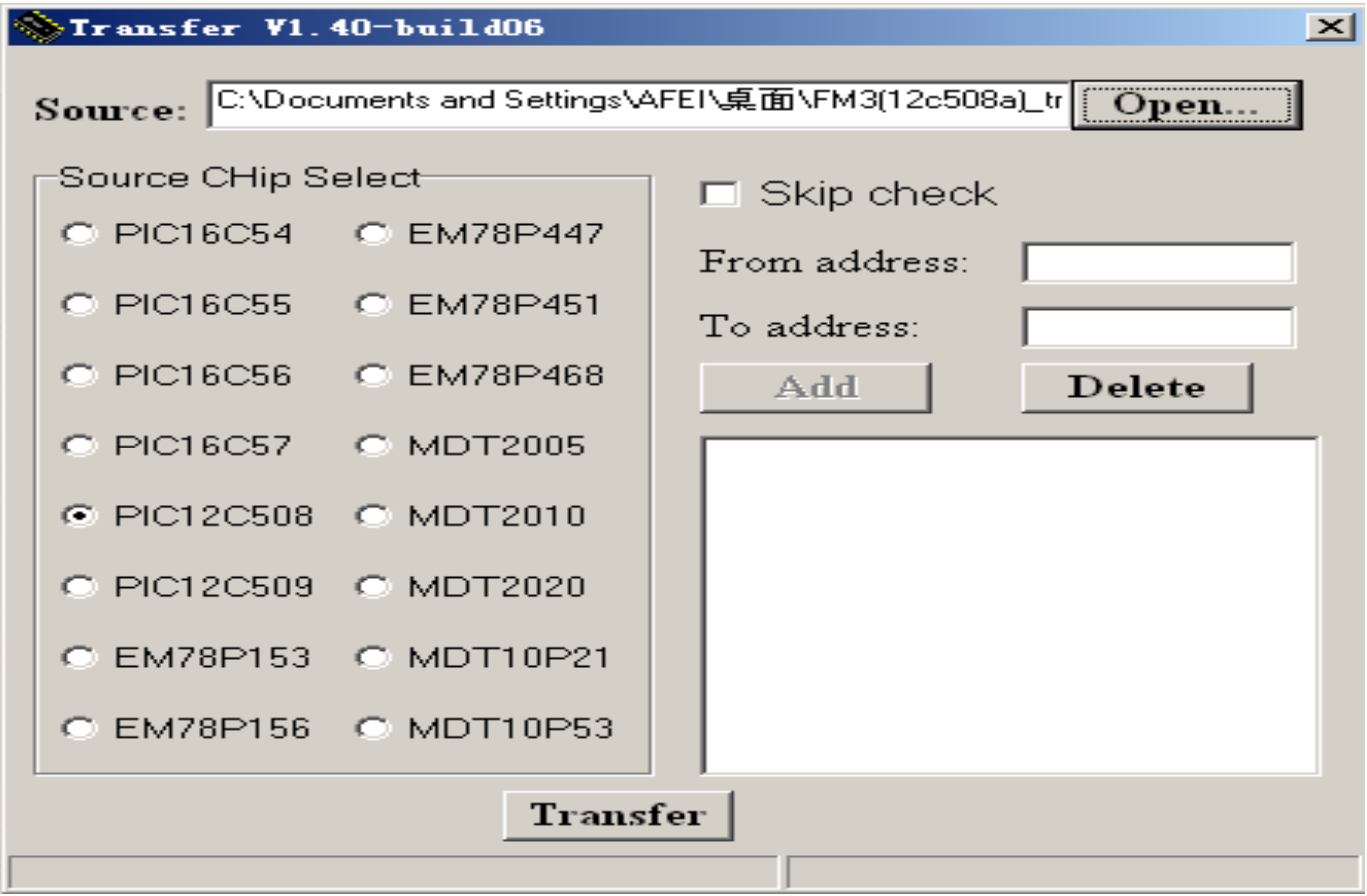

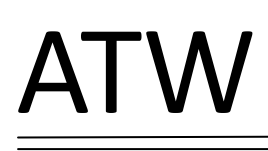

# 將配置匹配起來

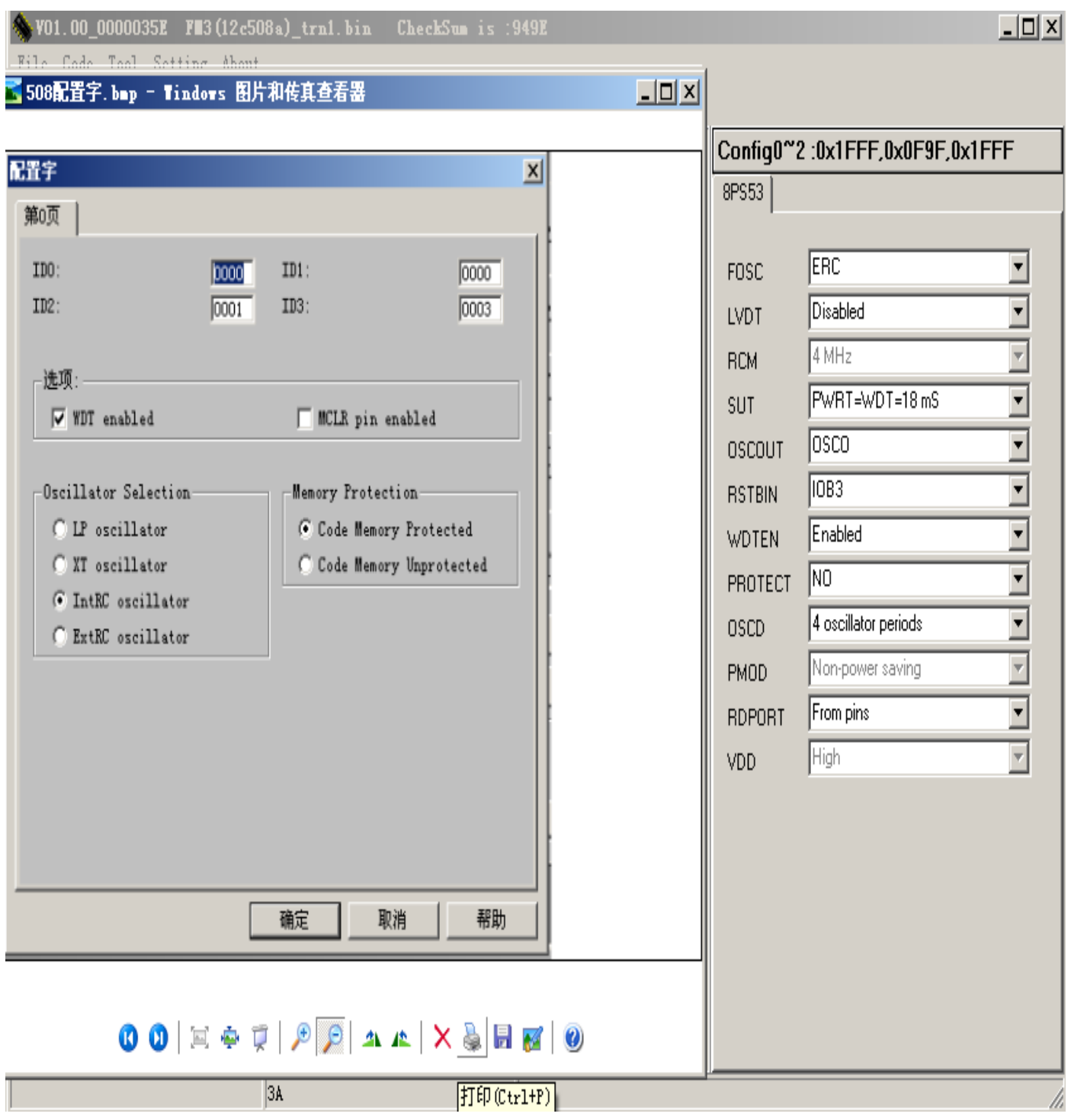

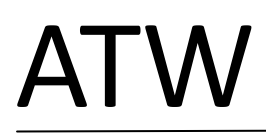

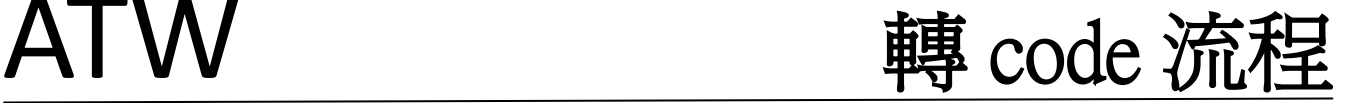

## 轉 **CODE** 需要注意的事項

在用轉換軟體轉換的過程中,偶爾會遇到客戶的程式不能完全編譯轉換過來的,就可 以選擇性的把編譯不過來的對程式運行又沒多大影響的程式給隔離,隔離後重新轉 換。

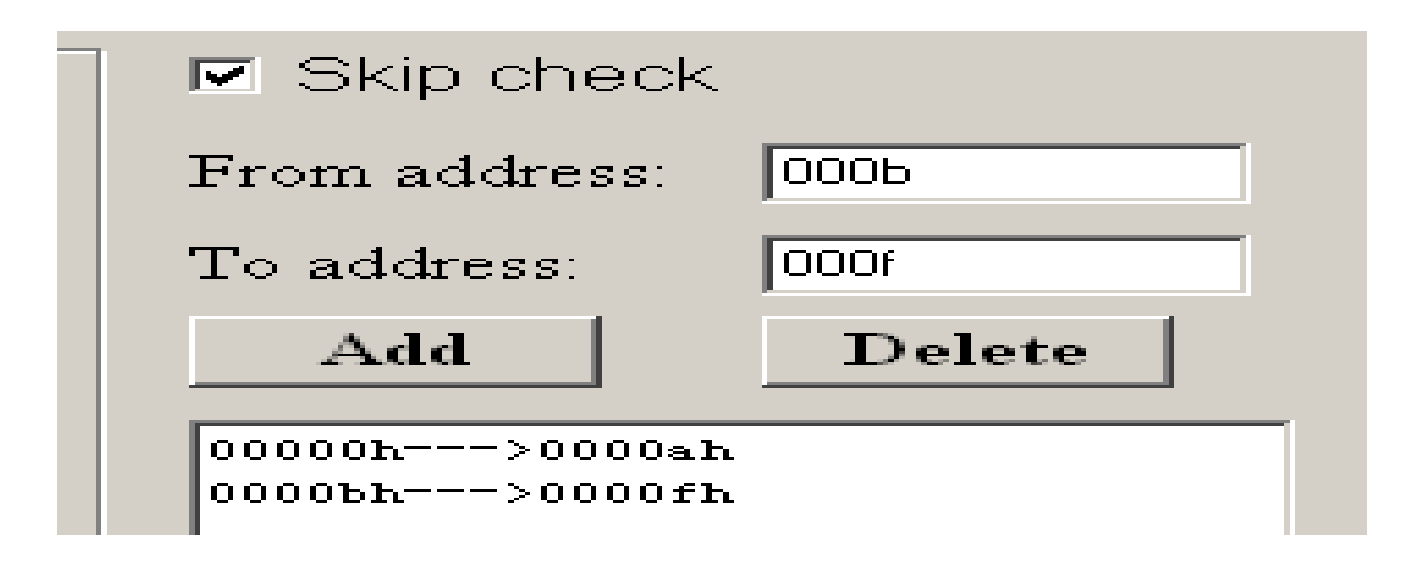

**轉 CODE** 的時候,由於義降的 **EMC78P153** 和 **EMC78P156** 兩款 IC 的復位地址是 00H, 而 **feeling** 的同規格的 **IC 8PB/E53**,**8PB/E56** 的復位位址是 **03FFH**,因此如果客戶寫的程 式如果在 **03FFH** 這個位置上是 **return**,**goto** 等跳轉指令,程式轉換過來就很容易進入 閉環導致程式轉換失敗,因此,我們在轉義隆的 **153**,**156** 的時候在 **code** 轉換過來之 後,用遠翔的燒錄軟體打開之後看程式的 03FFH 那行是否跳轉指令, 如果是的話, 程 式需適當的修改。

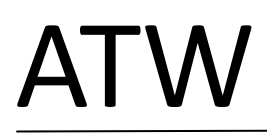

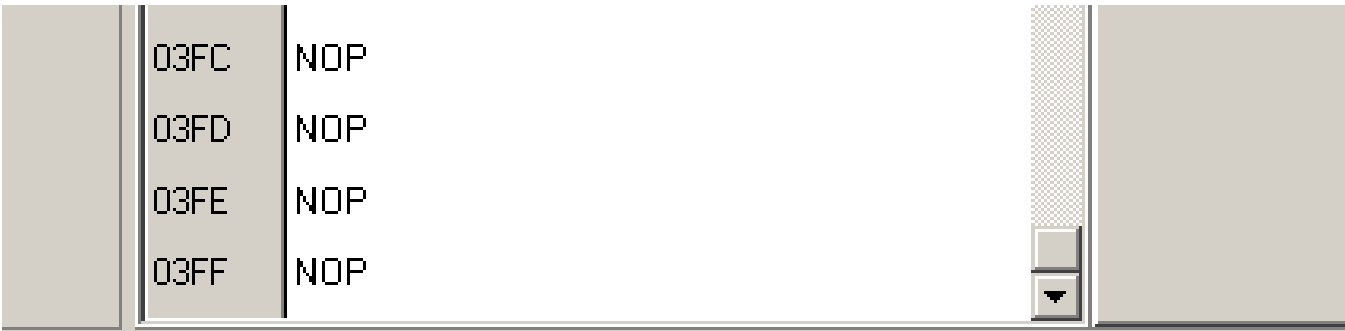

我們在轉 PIC 的 code 時候,偶爾會碰到需要轉的 code 是 bin 檔案格式,而我們轉換軟 體在轉換 PIC 的 code 的時候,只能識別 hex 和 obj 檔案格式,如果我們碰到這種情況, 就必須先把 bin 檔案格式改成 obj 檔案格式,直接打開河洛軟體選擇 utility 第二項轉成

obj 就可以了。

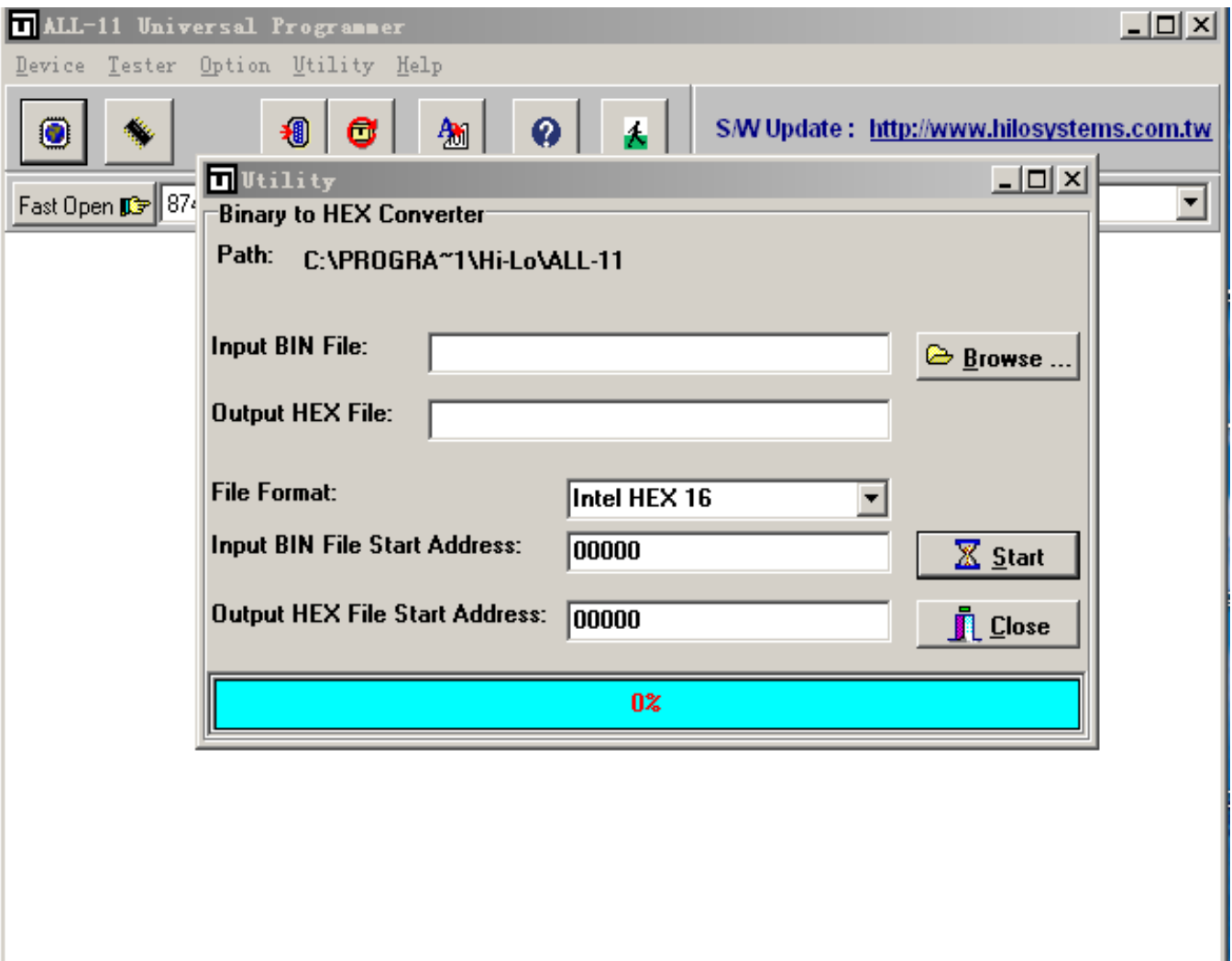

ATW 轉 code 流程

轉完 code 後,用我司燒錄軟體打開轉換過來的 bin 檔,在軟體的最下邊偏左的框框裡 有數位或者字母,如果顯示 **1**,說明這是義隆 **IC** 轉過來的,如果是 **2**,說明是我們公司 自己模擬出來的程式,如果是 **3A** 或者 **3B**,則是 **PIC** 轉過來的。麥肯的轉過來是顯示的 是 **3**。

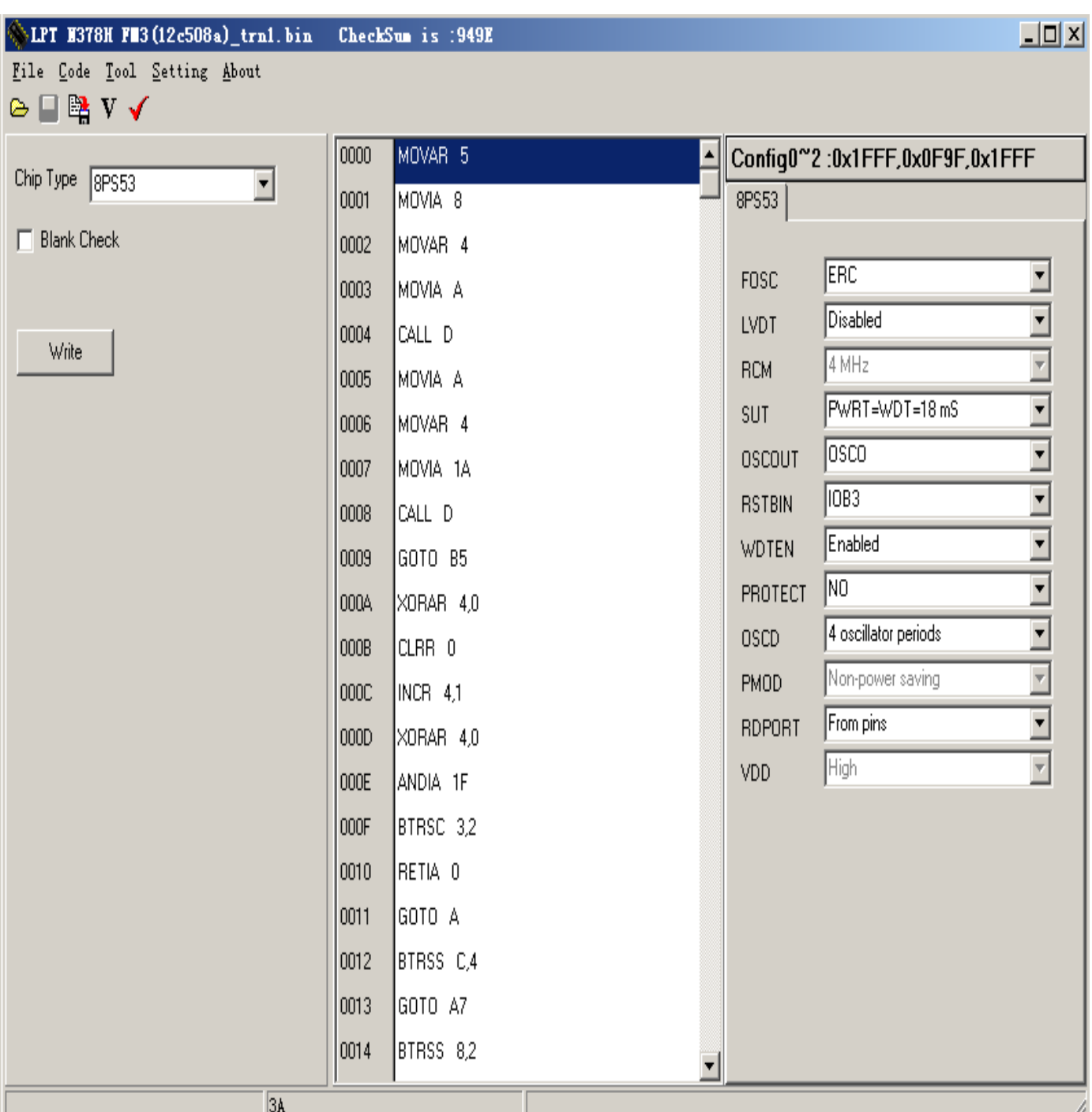

· 轉完 code 後,打開遠翔的燒錄軟體,在打開轉換過來的程式,接下來就是將軟 體左邊部分的 **config** 設置跟客戶提供的配置匹配起來,客戶提供的配置是怎麼配 置的,我們就要相應的選擇與他們的一樣的配置,而我們公司 **IC** 還有一些其 他公司 IC 沒有的功能和特性,比如低電壓檢測,這個選項一般我們都是選擇為 客戶打開,還有保護位元也要選擇開啟,其他還有一些選擇位可以在轉完 **CODE** 還無法動作得情況下**,**嘗試修改看是否能使轉 **code** 成功**.**

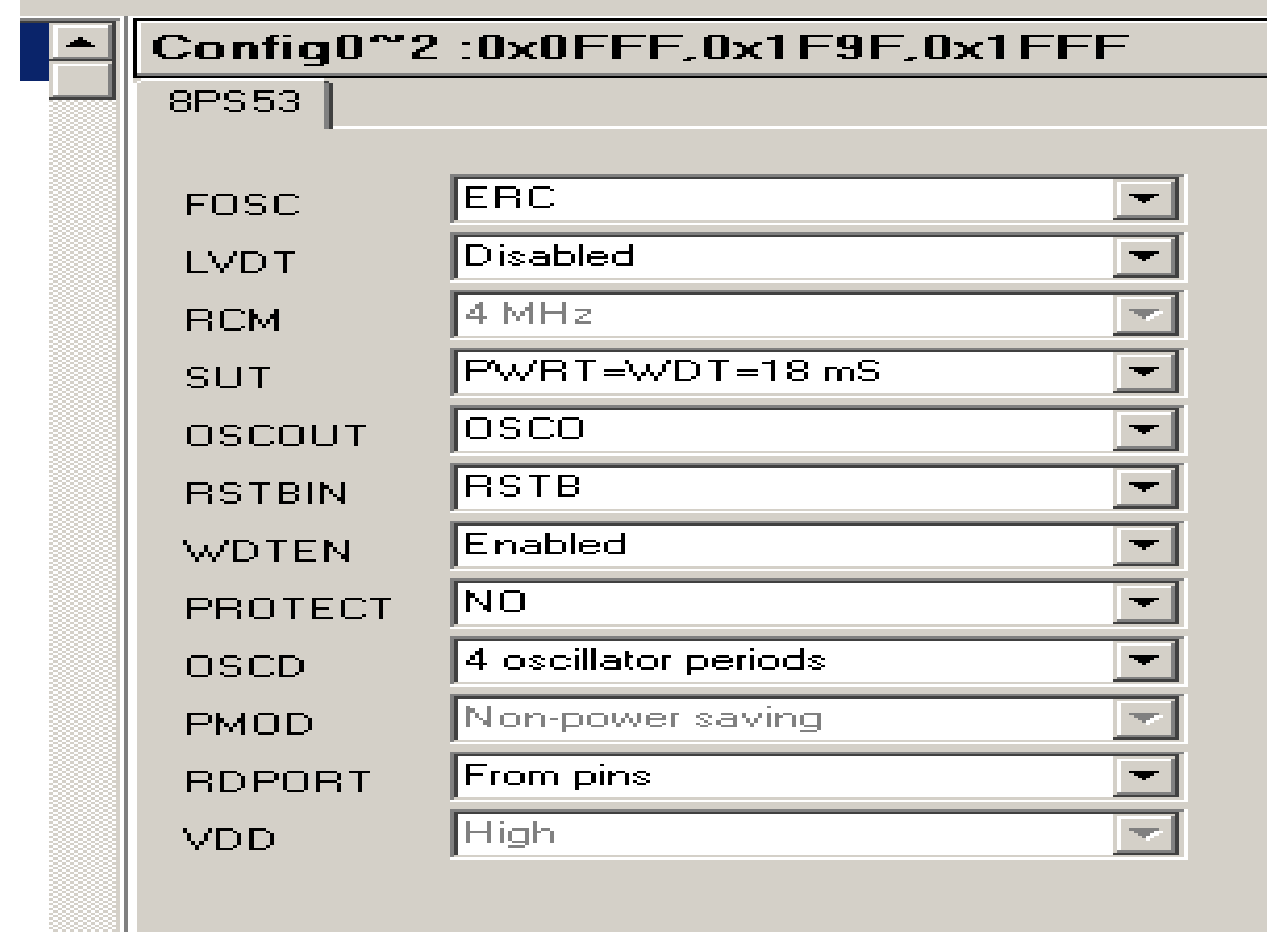

# 滾碼設置

有些客戶需要轉的 **code** 附帶滾碼,因此,我們在轉 **code** 的同時,也要按照客戶的要 求把滾碼設置好,打開我司燒錄軟體,**tools**→**increase number**, 就會彈出滾碼設置框, 然後按照客戶提供的滾碼位址和滾碼資料相應填上去,如果客戶只提供了滾碼位址, 故滾碼資料我們可以選擇預設。 填寫完畢後點擊最下面的 **Enable serial number pro graming** 選項,就可以滾碼燒錄了,切記,滾碼設置視窗不能關閉

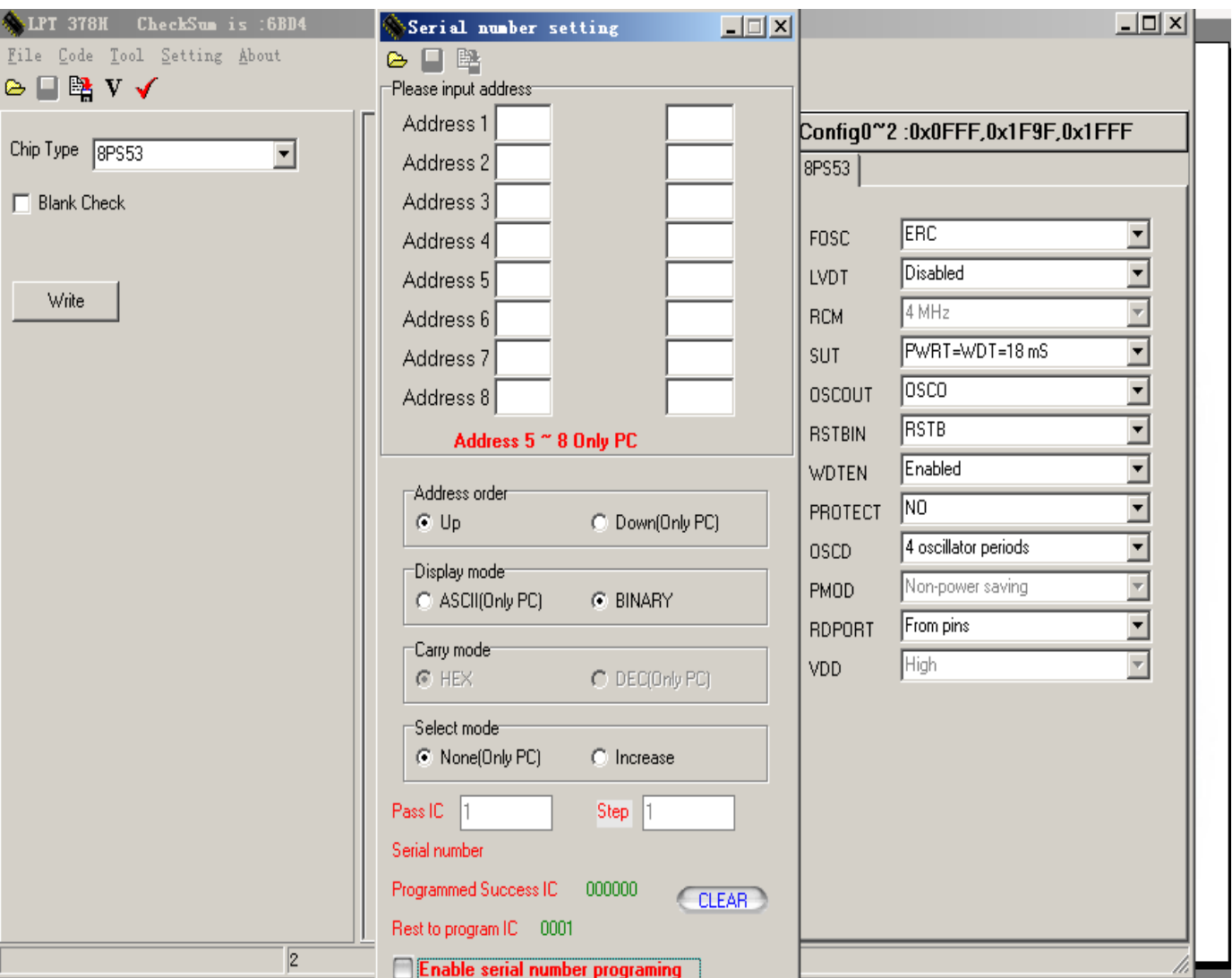

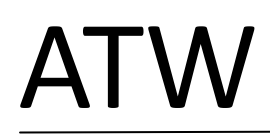

# 填寫確認單

**Code** 轉換結束後,需要填寫確認單,如下圖所示**,**以方便燒錄時作業:

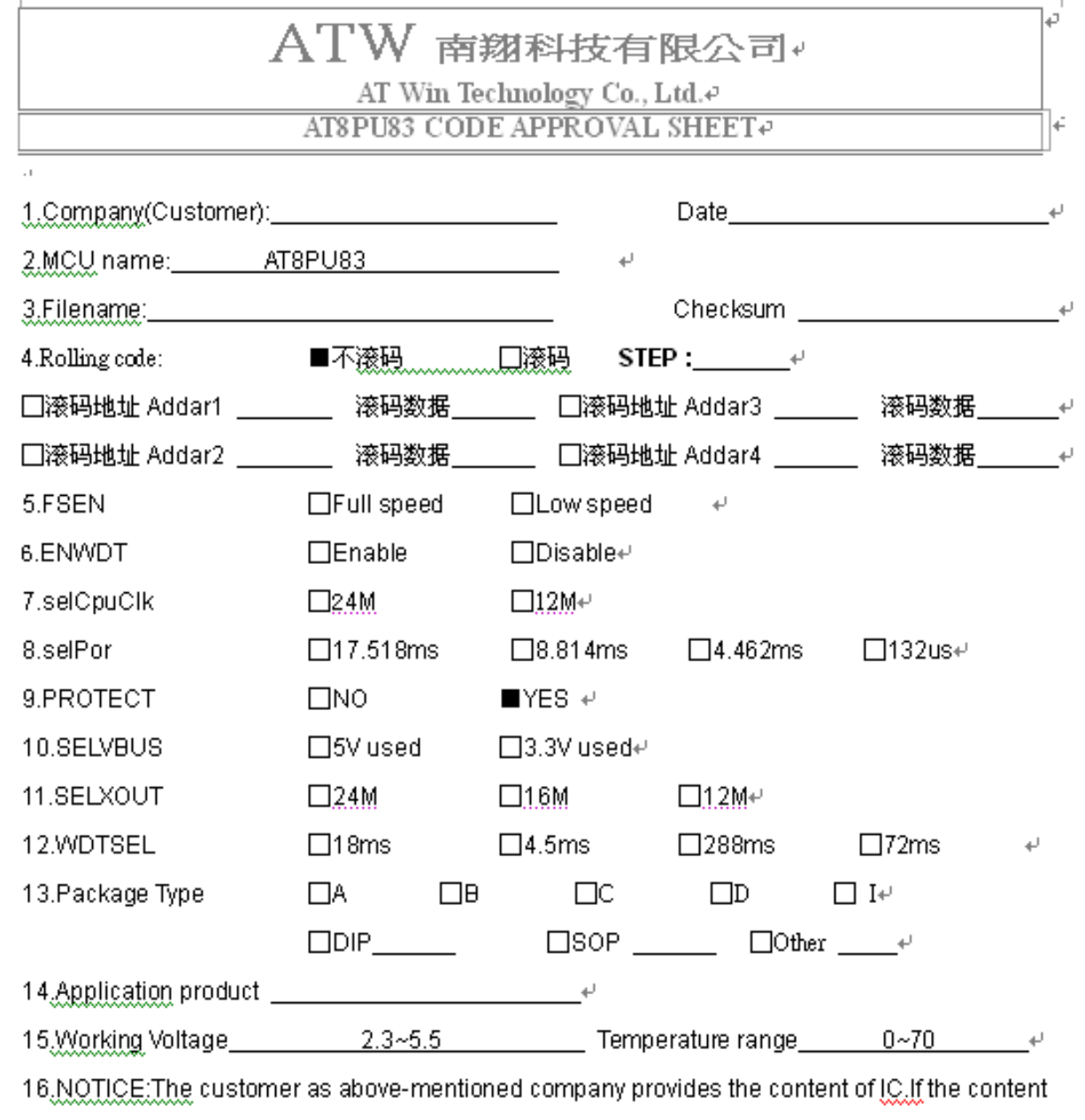

gets involved in the infringement of other's right and interests in the matter of Patent, Trademark and Copyright. The customer has to take all responsibilities for a

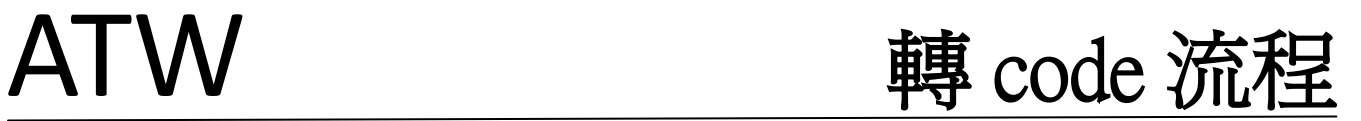

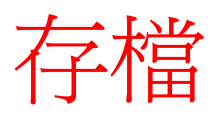

轉完 **code** 之後,請以 ftc 格式存檔